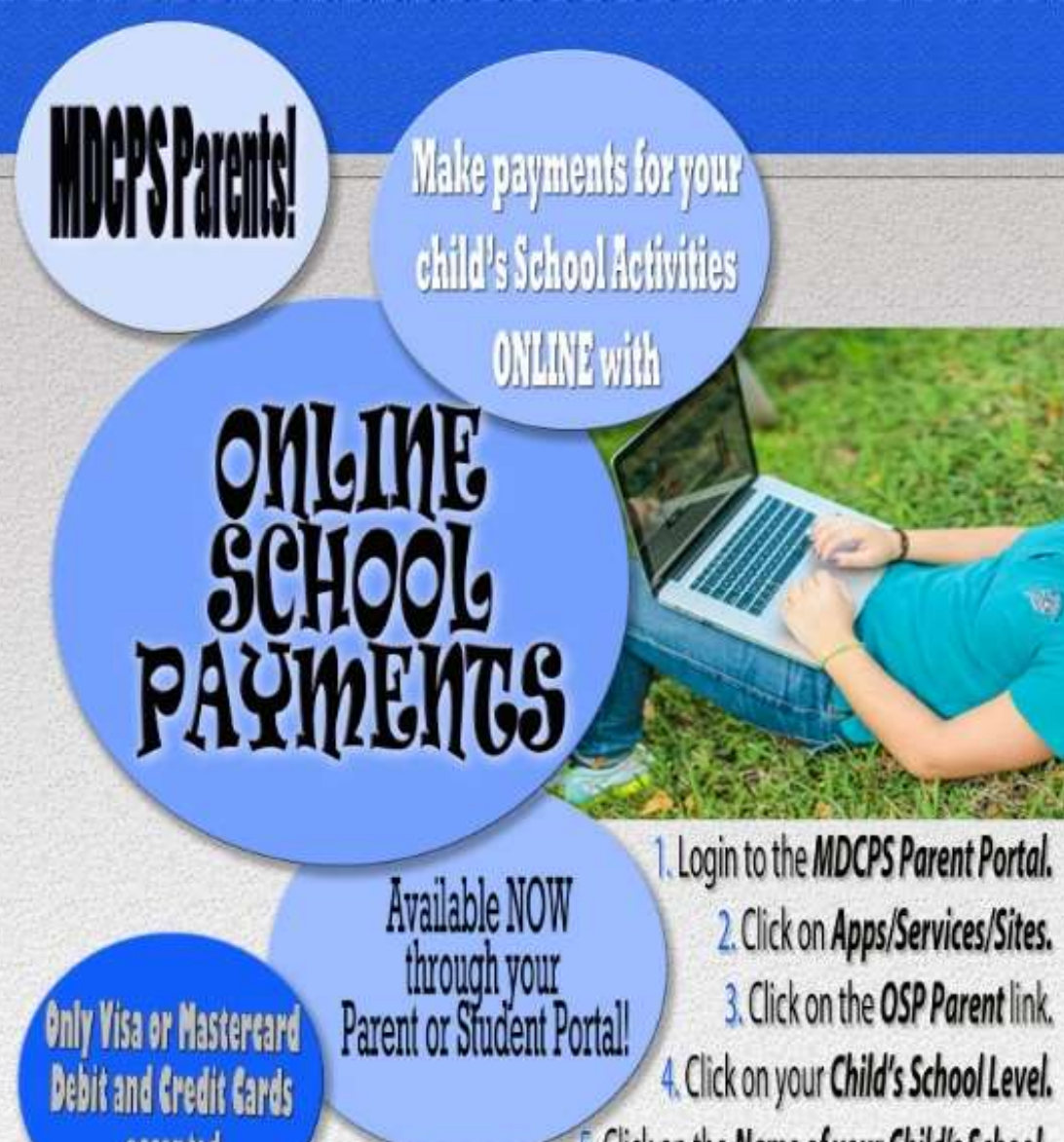

# **WHSH Student Guide Paying Science Fees**

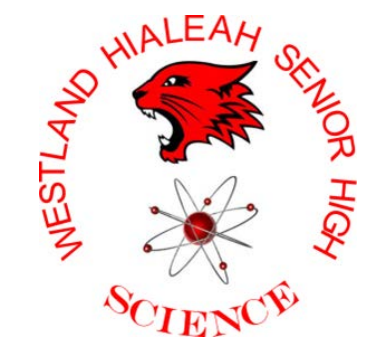

umu

5. Click on the Name of your Child's School. This will display the Activities available for purchase. Please visit WWW.dadeschools.net/TV

and **SEARCH** for Online School Payments to watch<br>a video on how to make a payment using the OSP system.

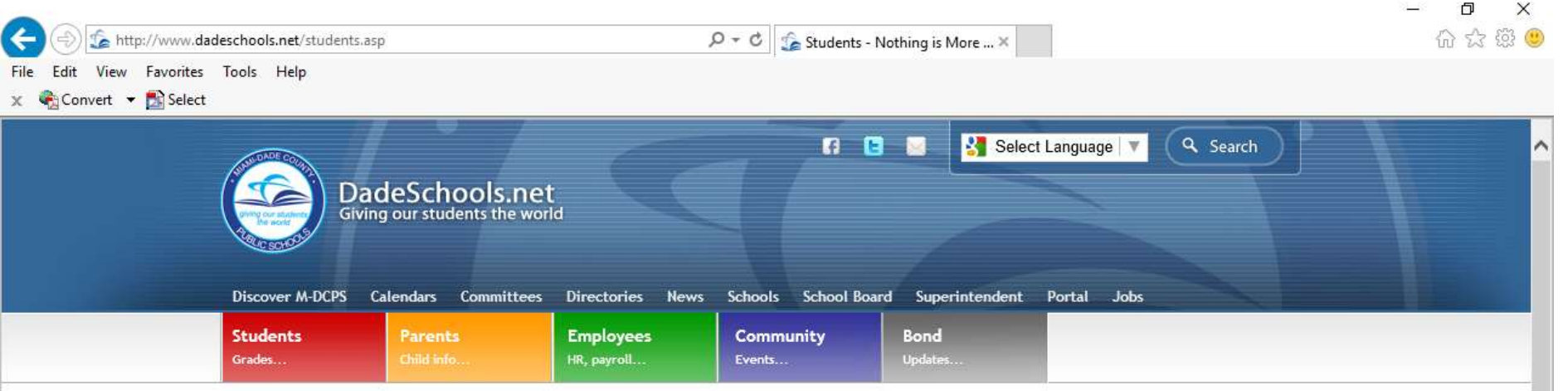

#### **Students**

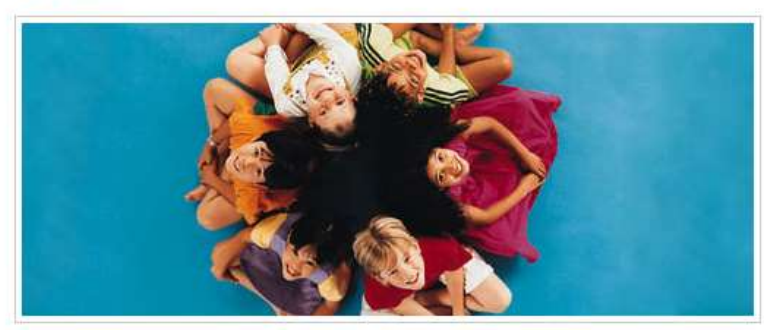

Nothing is More Powerful Than a good Education.

#### Login to Student Portal

#### Forgot Password?

What you need to know before logging in...

User name type: student ID

It takes 24 hours after you are registered with the Student Portal to be able to change your initial password in the Password Management/P-Synch system.

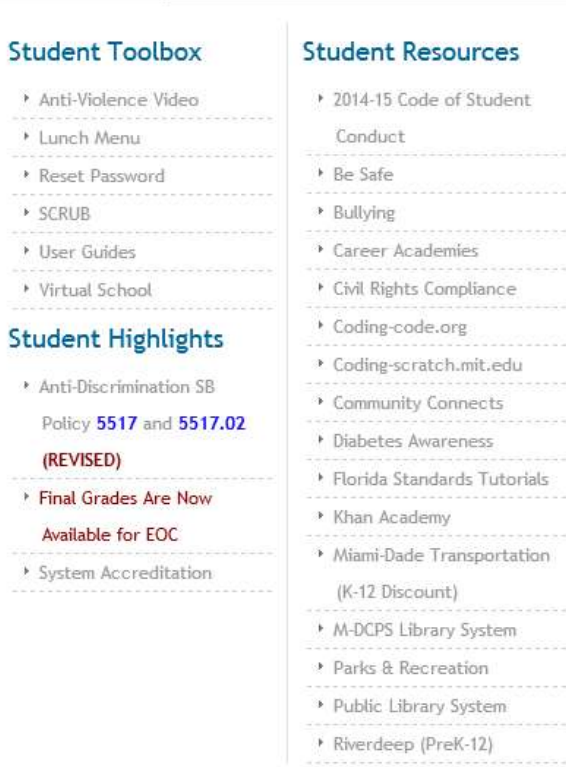

- Go to the MDCPS website: http://www.dadeschools.net
	- Click on Parent or **Students**
	- If at school, students must log in to the computer through their account using their ID and password
	- Click Login button

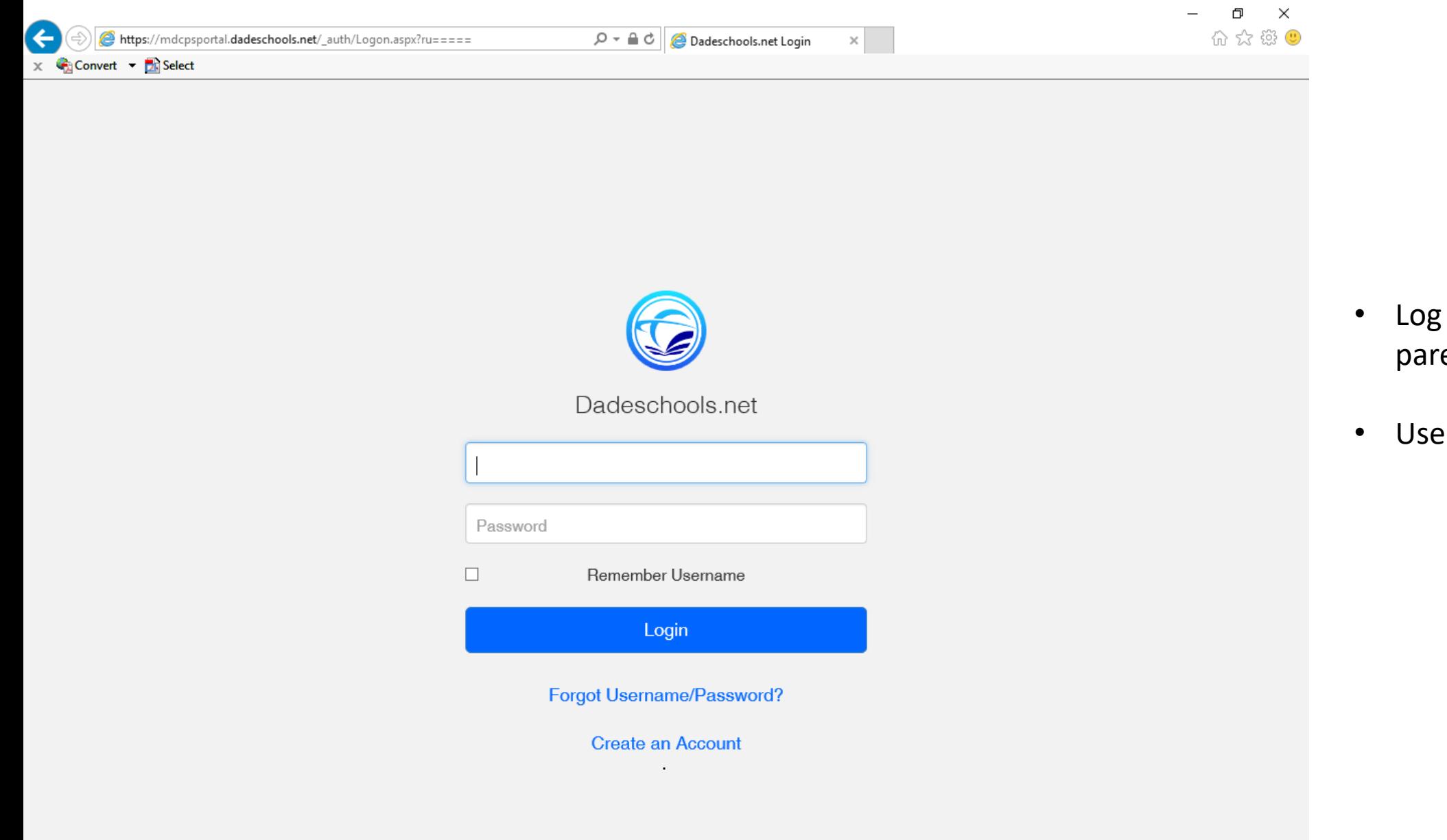

- in to the MDCPS rent or student portal
- ID and password

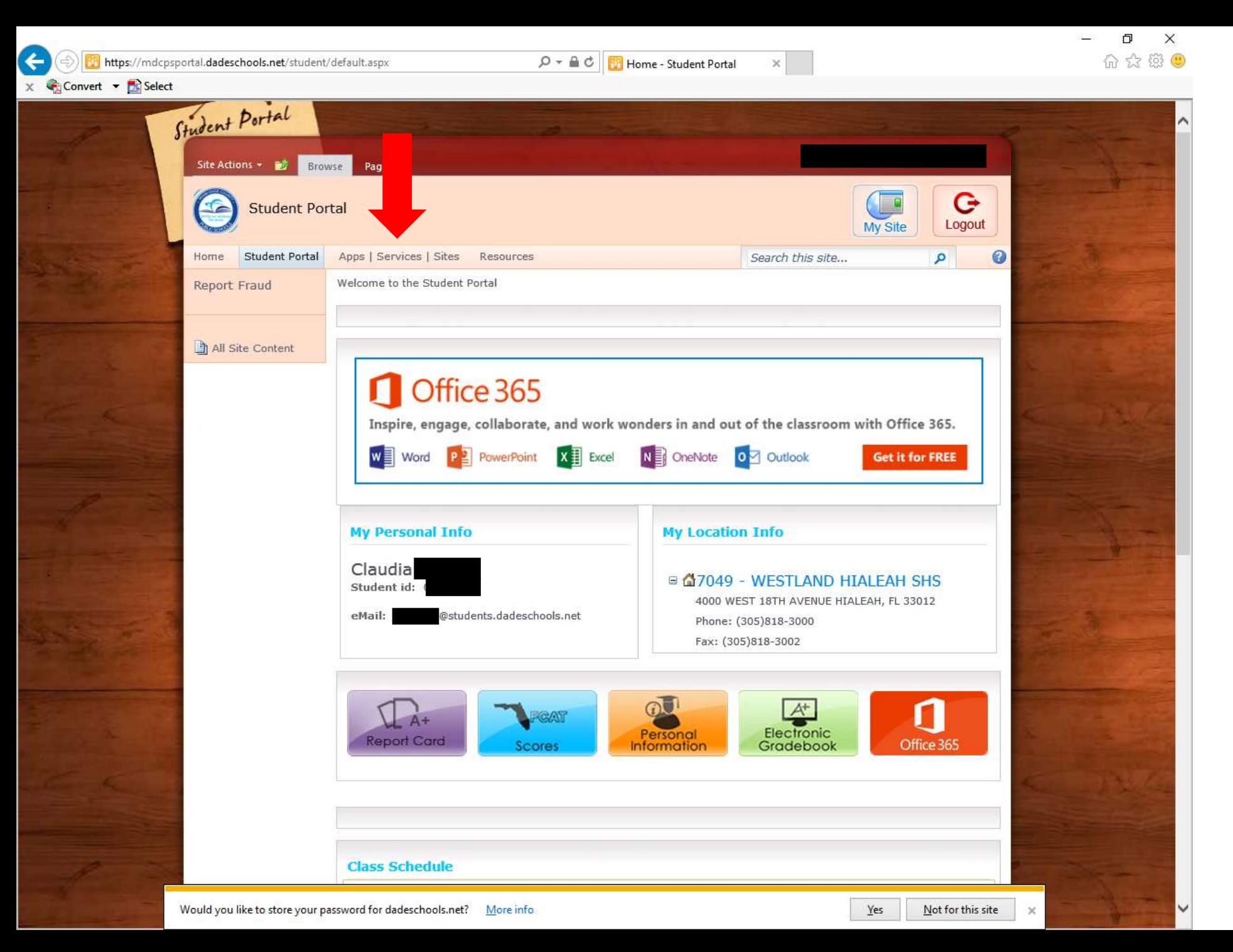

• Click on: APPS | Services | Sites

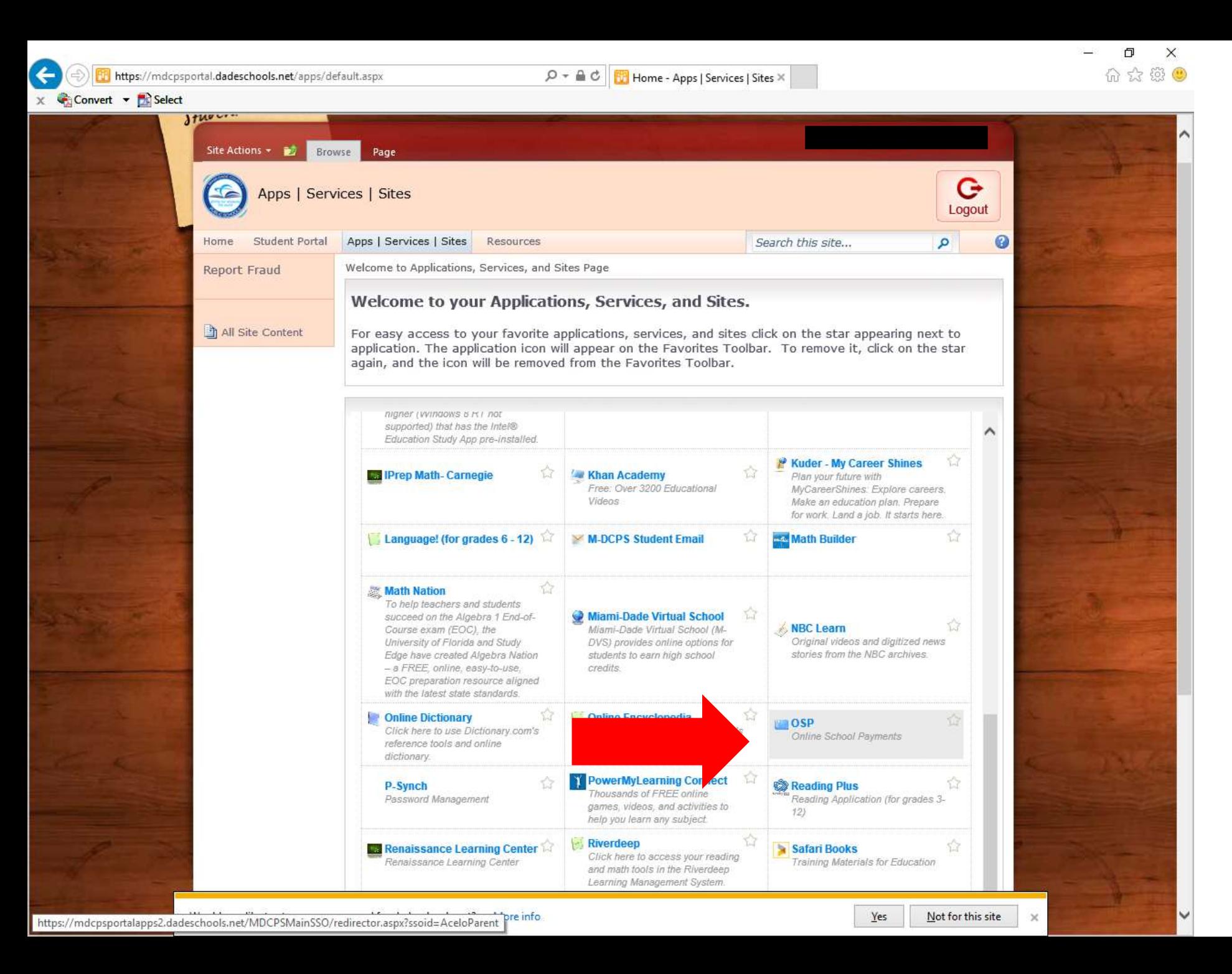

- Click on the tab called: **OSP Online School Payments**
- The tab is not always in the same place

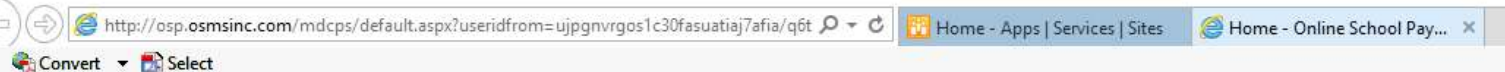

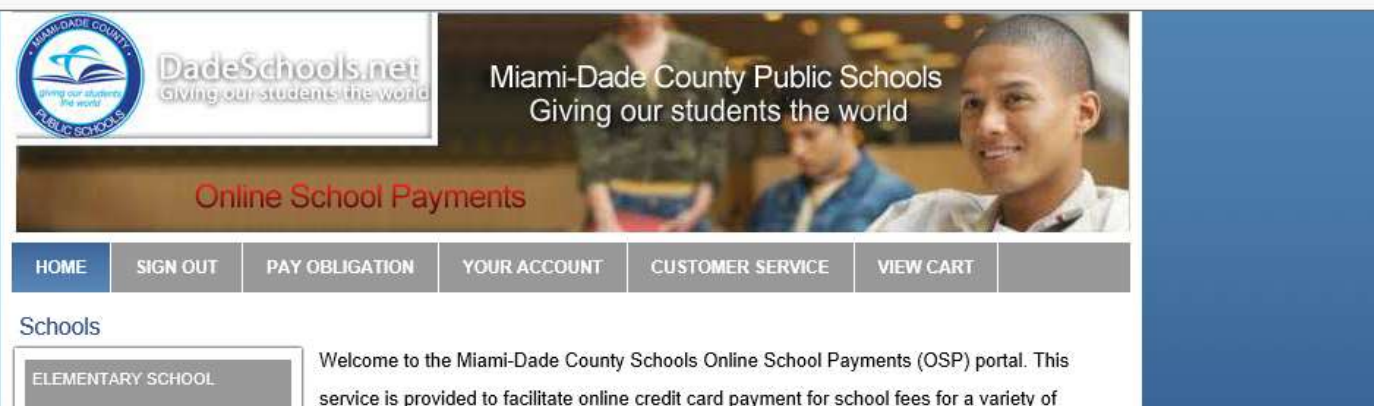

service is provided to facilitate online credit card payment for school fees for a variety of products and services. This solution is currently deployed to a limited number of Schools for evaluation and input by parents and school staff with the goal of implementing district-wide by the 2016-2017 school year. We encourage parents to explore the website and provide both positive and negative feedback to their local school administrators on how best to deploy the solution district-wide. For further information please contact your local school administrator.

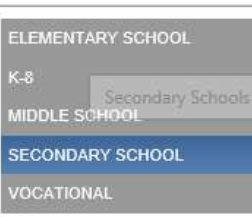

 $\overline{\mathbf{x}}$ 

Copyright 2015 - OSMS Inc. All rights reserved.

Home | Contact Us | Privacy Policy | Terms | Map

Developed by Online School Management Systems - (OSP-WEB02)

• A new page will open

ń

 $\times$ 介☆@ ●

> • Click on your school level: **Secondary Schools**

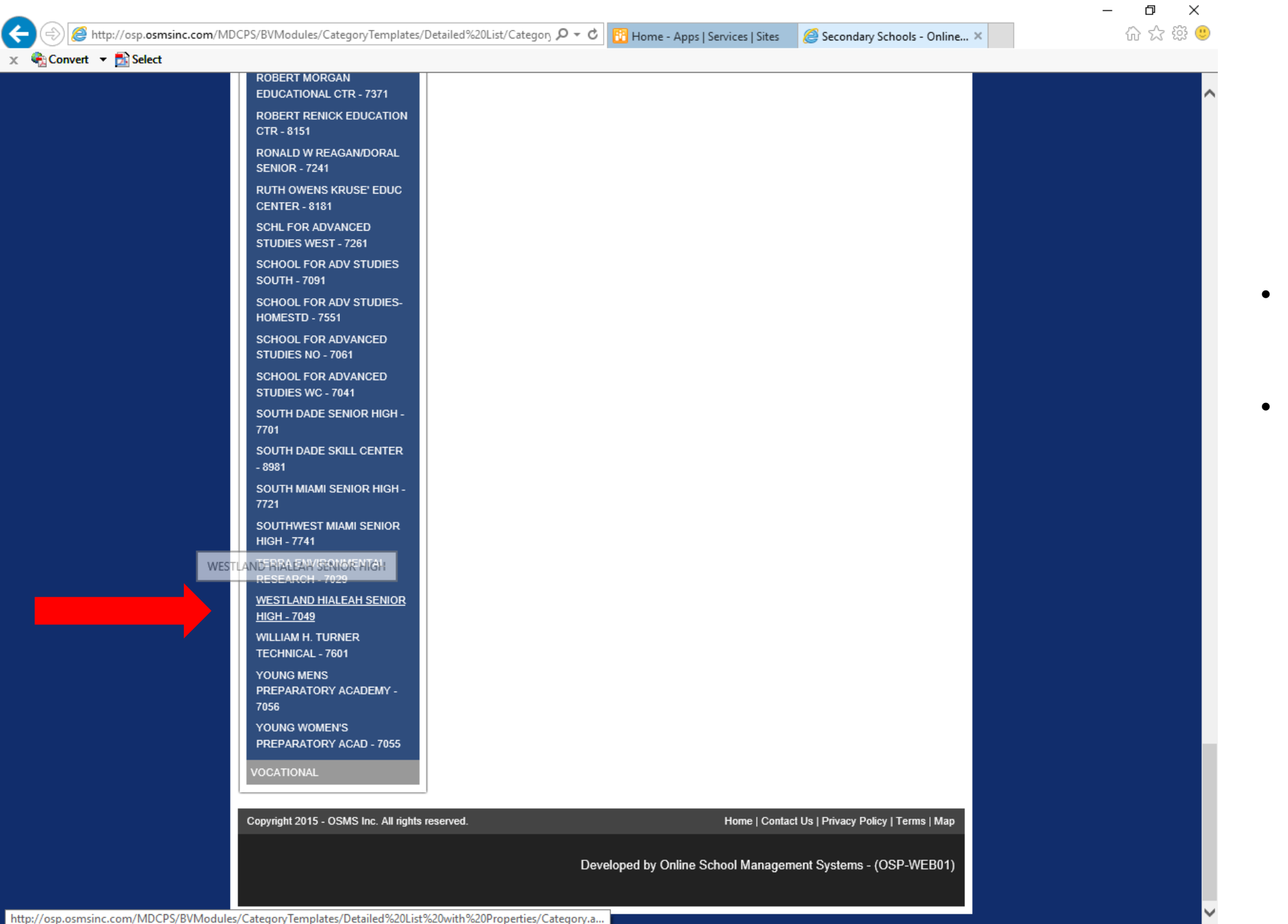

- A list of high schools will generate on the left.
- Scroll down to search for our school and click on: **Westland Hialeah Senior High - 7049**

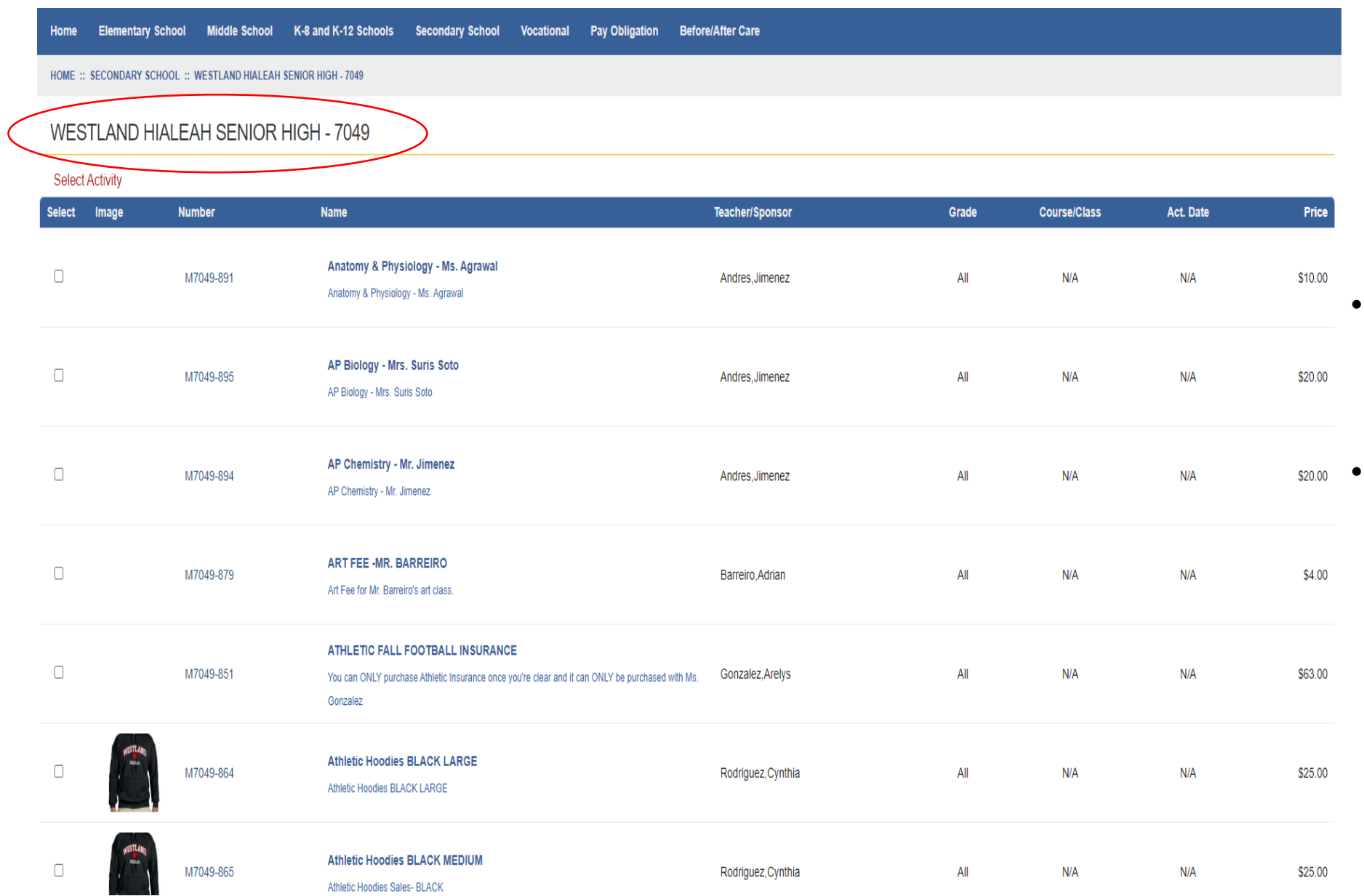

- Now, you will see all the fees and activities that require payment at our school.
- Look for your teacher's name and the correct activity name that corresponds to you.

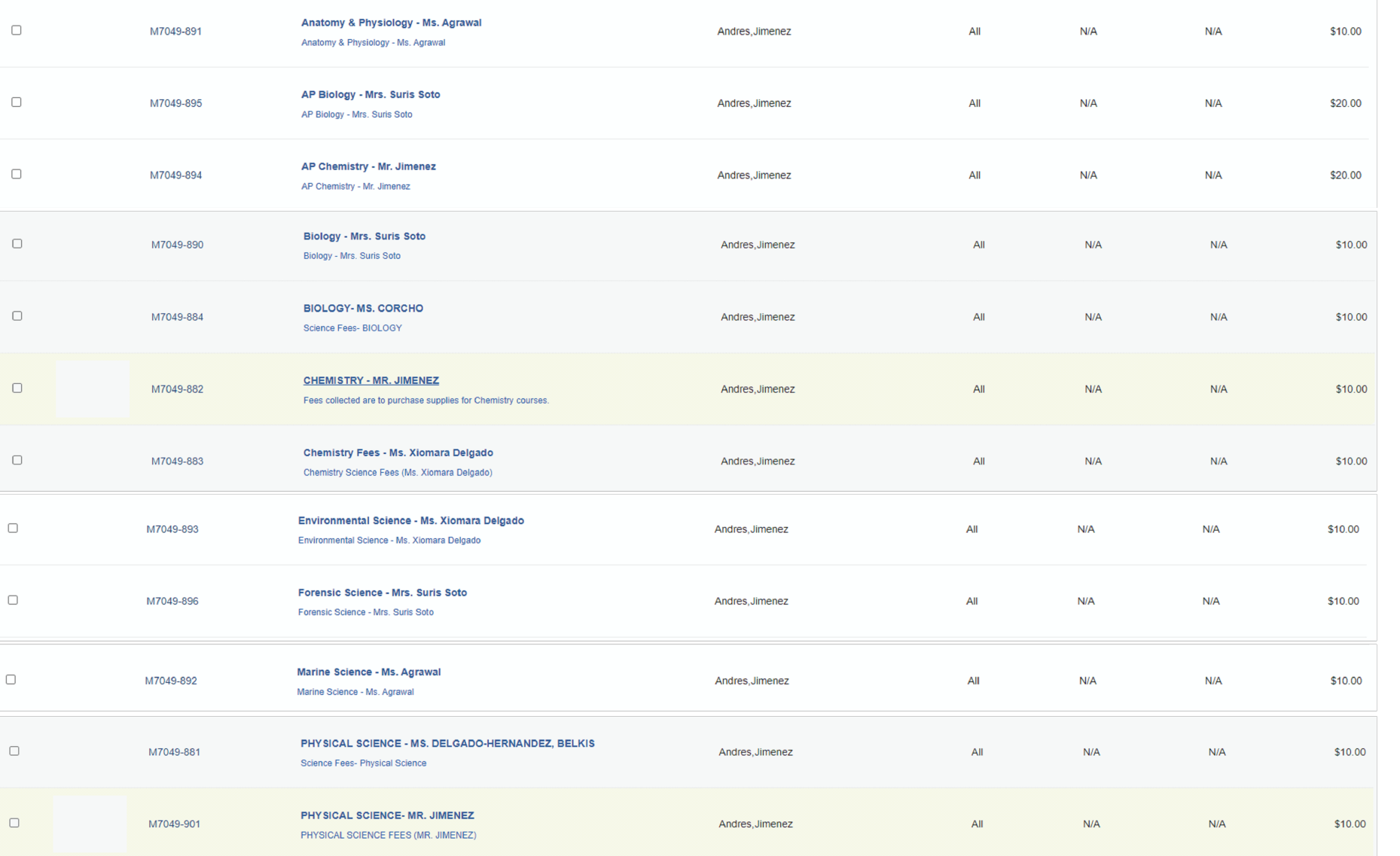

- The activity will show a description, the sponsor/teacher's name, the course (if applicable) and the price.
- If this is the correct fee that you have to pay, click on the blue button: **Add to Cart**

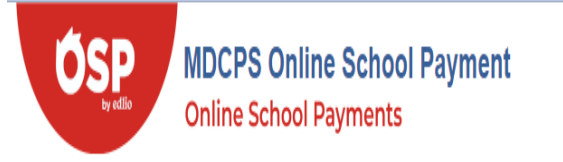

## Q D & E

Home Elementary School Middle School K-8 and K-12 Schools Secondary School Vocational Pay Obligation Before/After Care

### SHOPPING CART 1

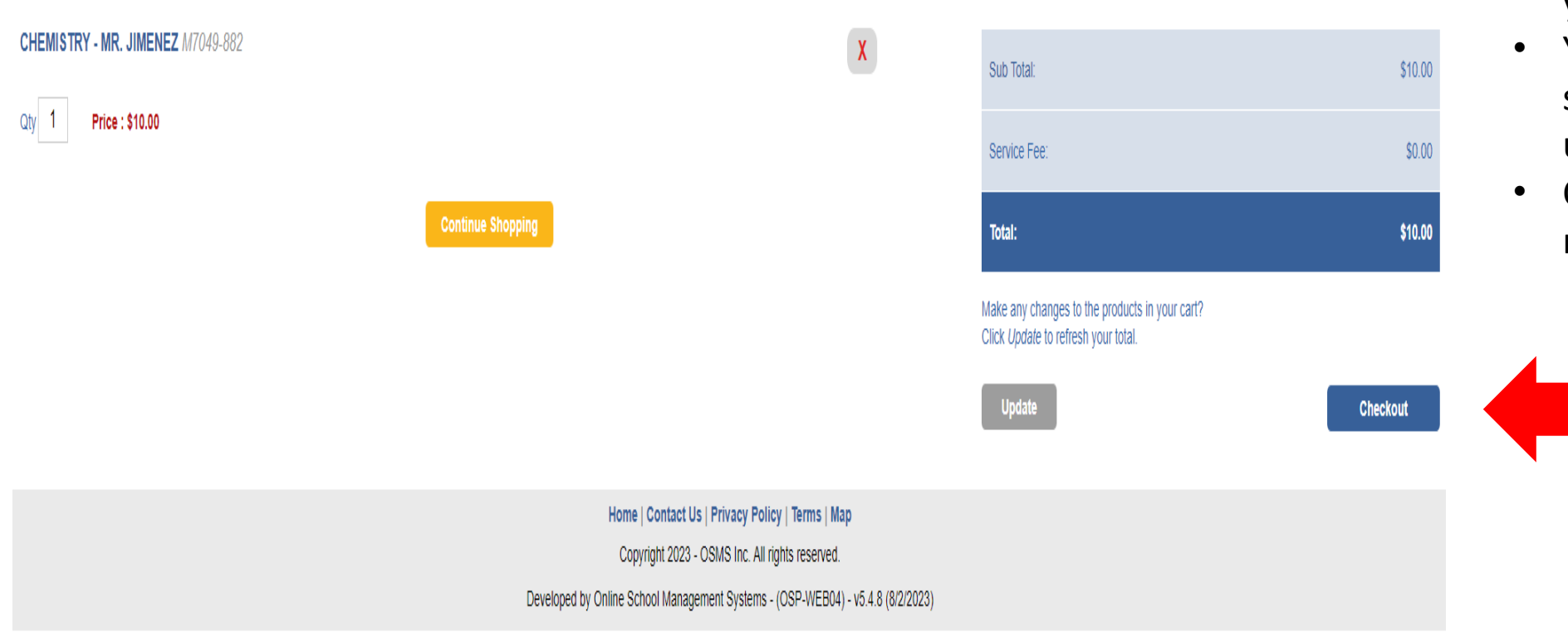

- Review the items in your cart.
- You may "continue shopping" make updates.
- Click Checkout when ready.

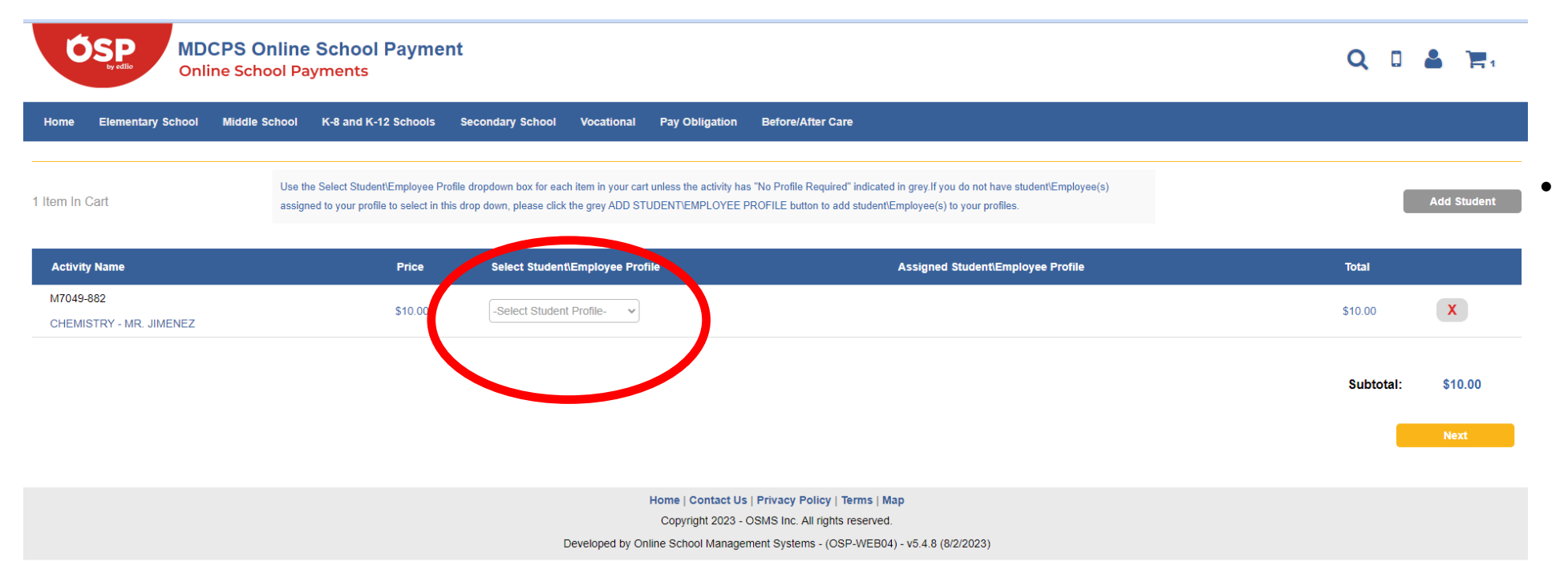

• Under the section: "Select Student Profile" Click the arrow and click on your name. Your name will show in the gray drop down menu.

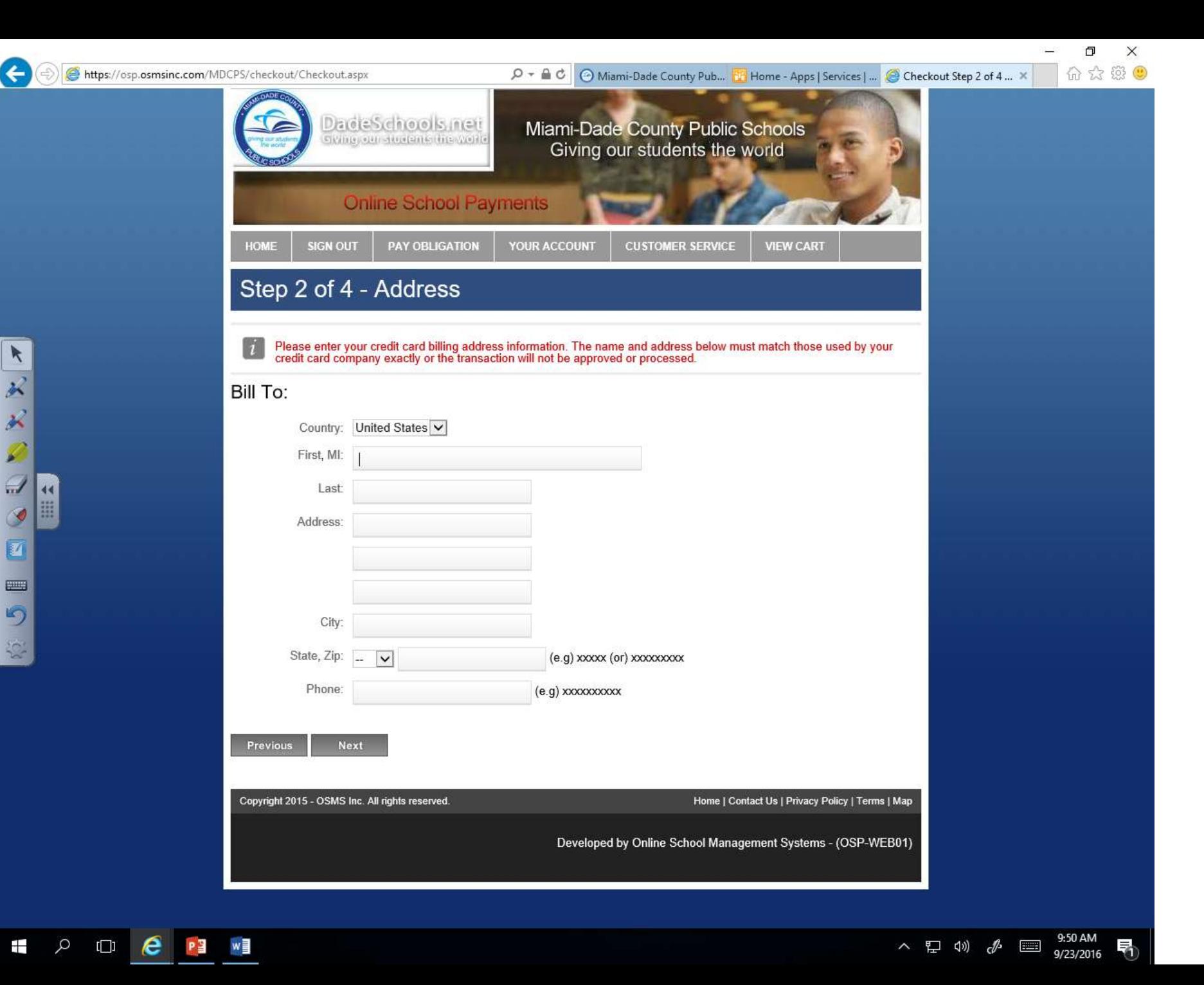

• Fill in personal billing information: name of the person paying, address, and phone number

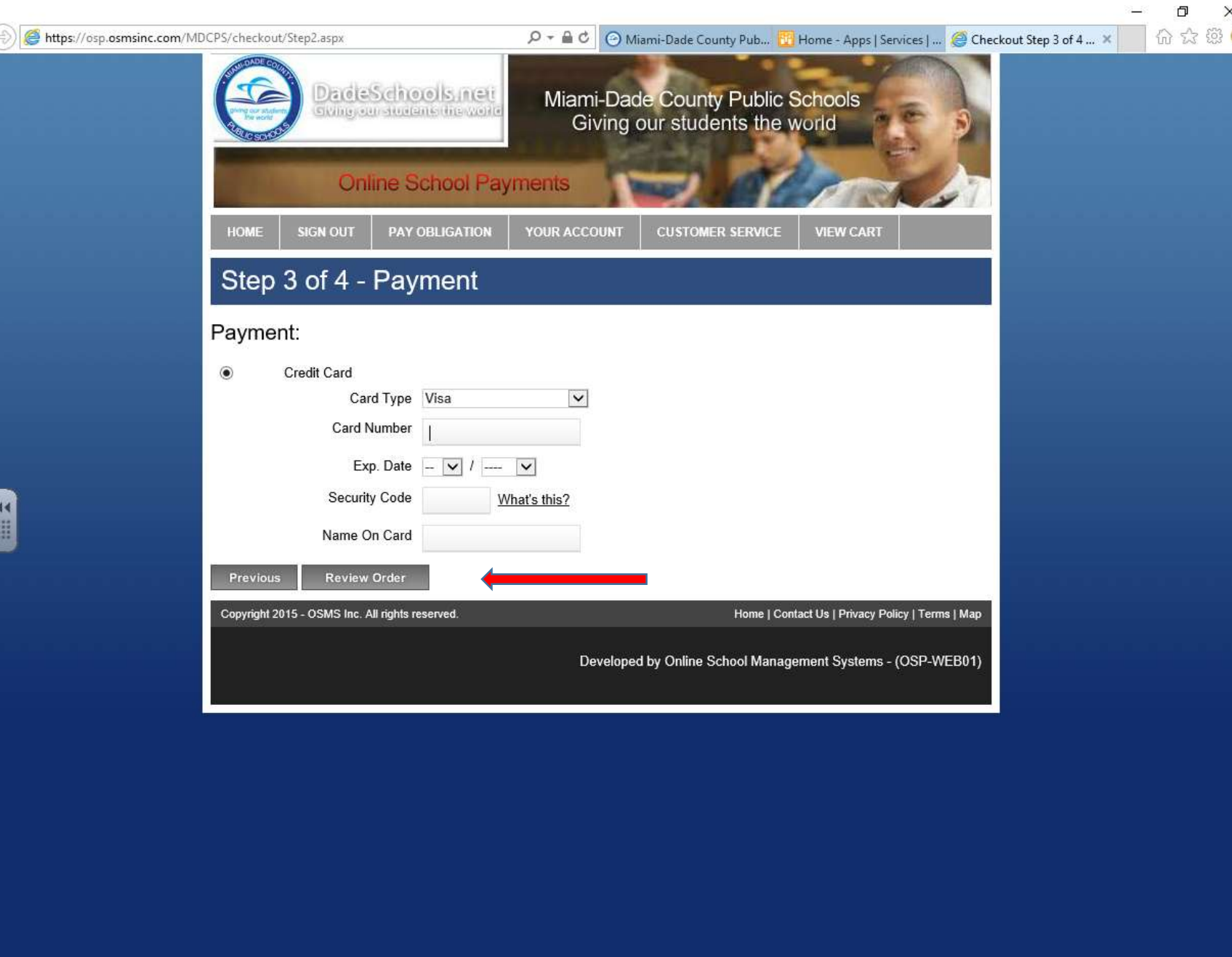

- Provide credit card information
- Click Review

 $\bullet$ 

O O O O O O X X X F

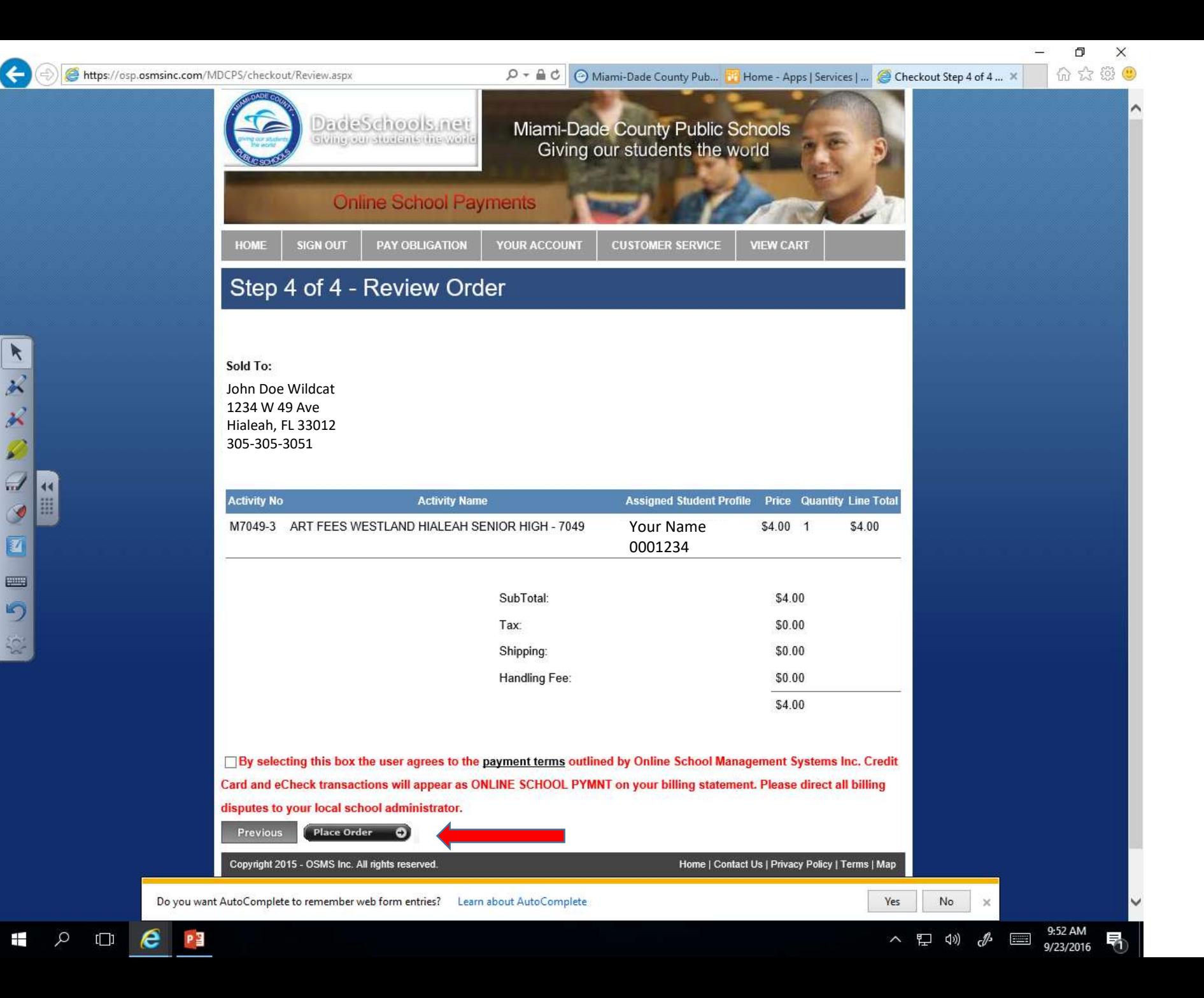

- Review your order
- If correct, click the black button "Place Order

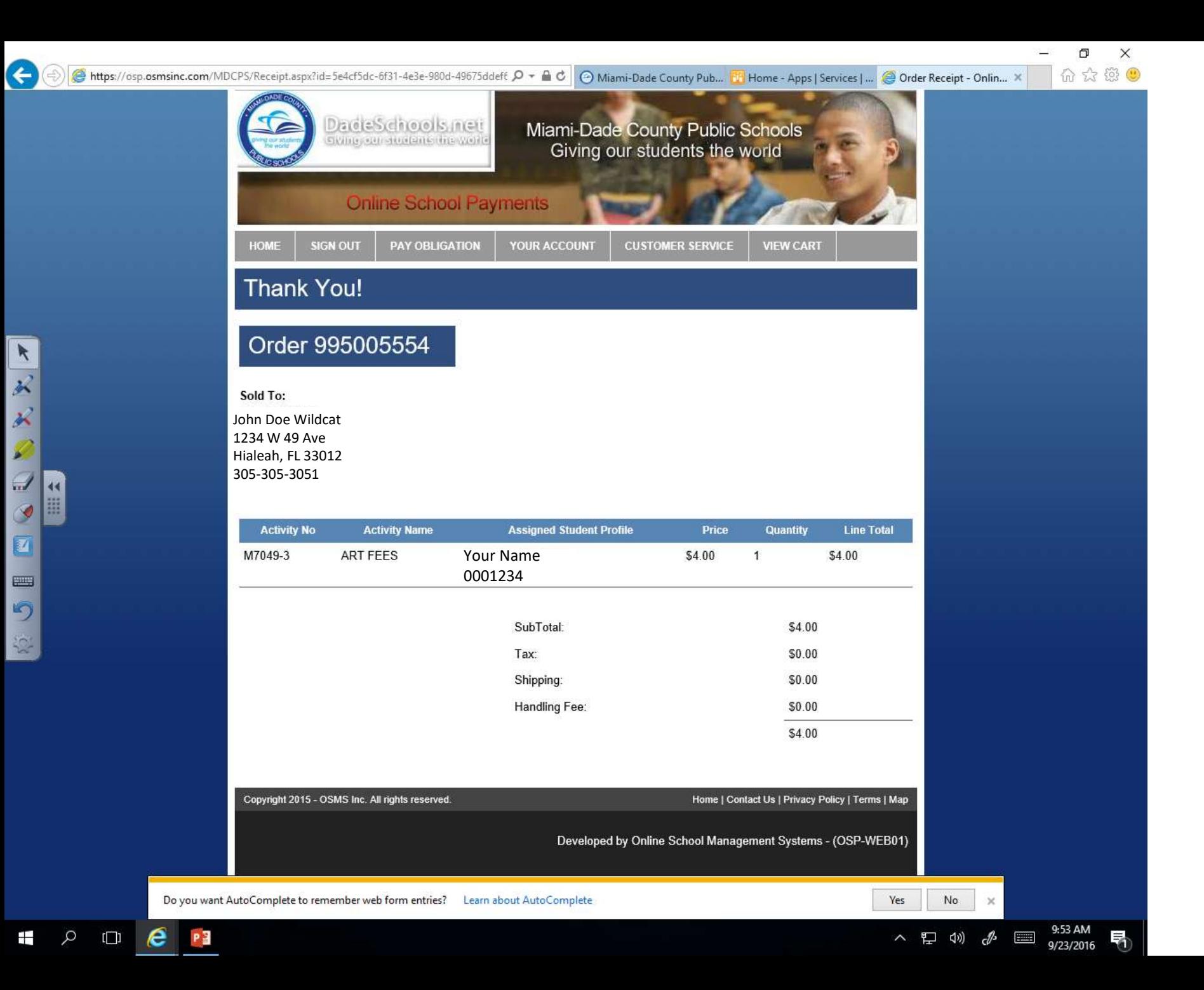

- Your payment is now complete.
- You and your teacher will receive an e -mail with a receipt.
- *See the next 2 slides if you don't know how to access your MDCPS e mail through the portal.*

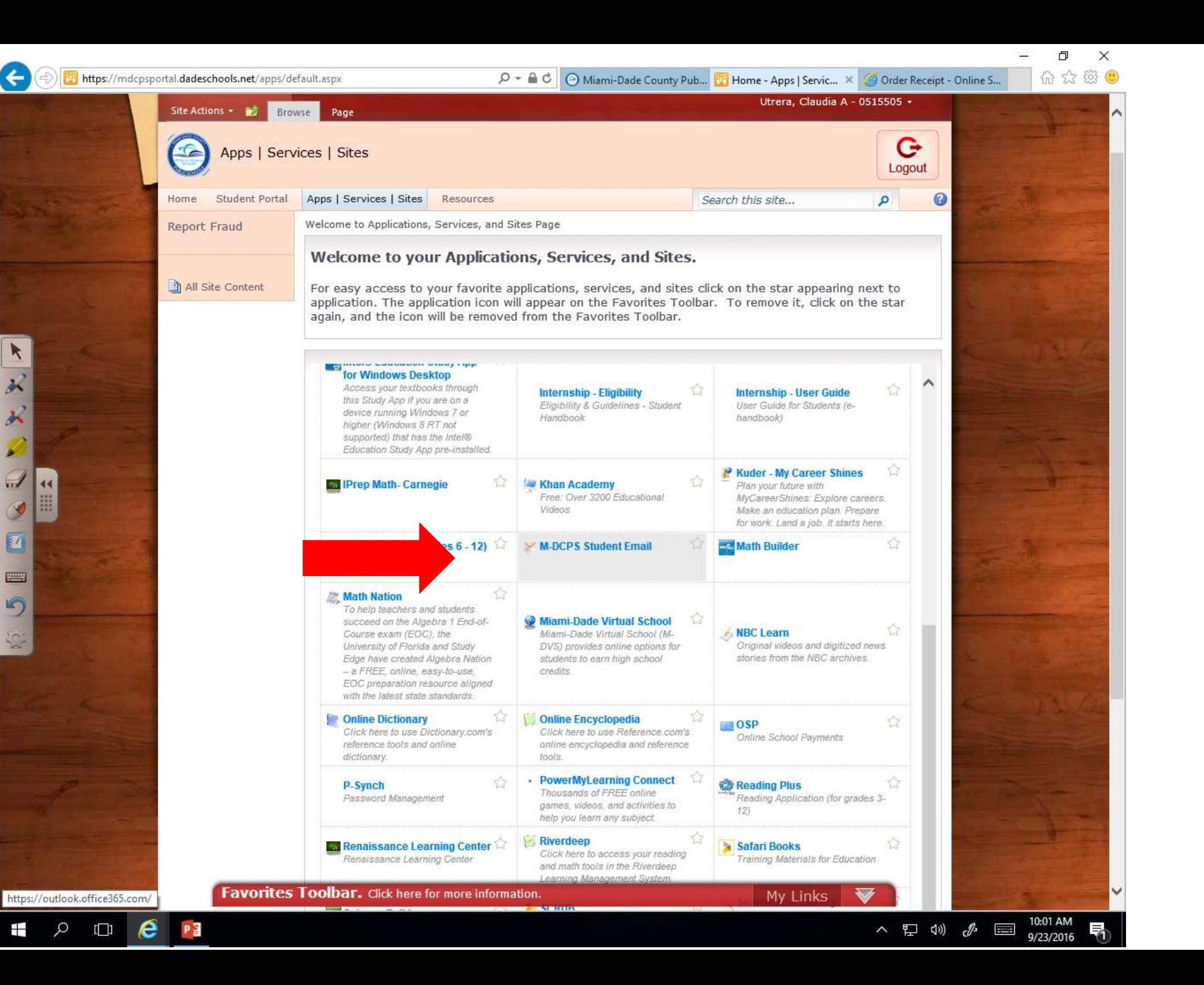

- Go back to your student/parent portal
	- Click on: **APPS | Services |Sites**
- Click on the button: **MDCPS Student Email**
- The button may or may not be in the same place
- An Outlook page will open
- Enter your ID #
- Your email address is as follows if you have not changed it: 0001234@students.dadesc hools.net

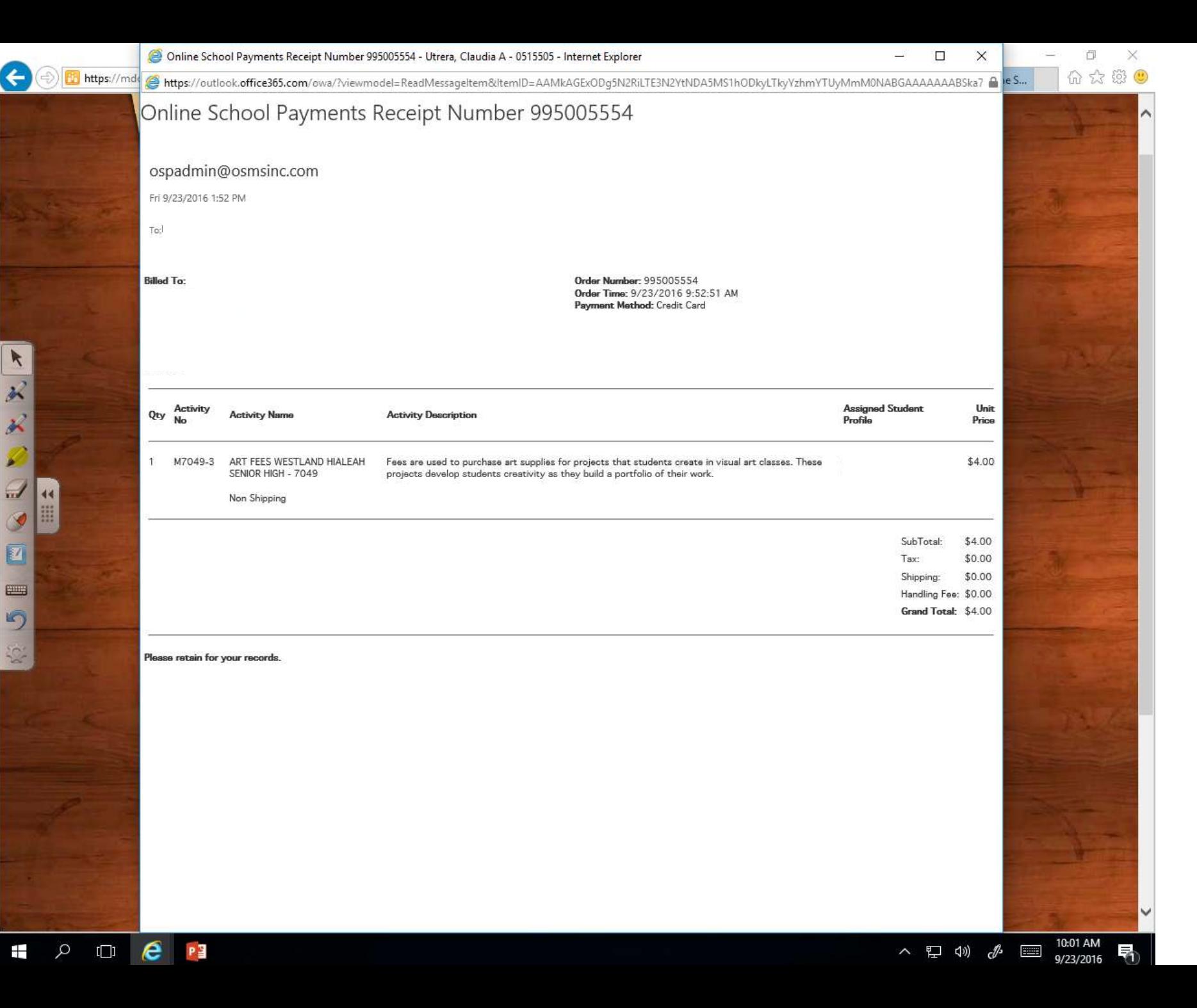

 $\rightarrow$ 

- The email will come from: [ospadmin@osmsinc.com](mailto:ospadmin@osmsinc.com)
- Save/Print a copy for your record.

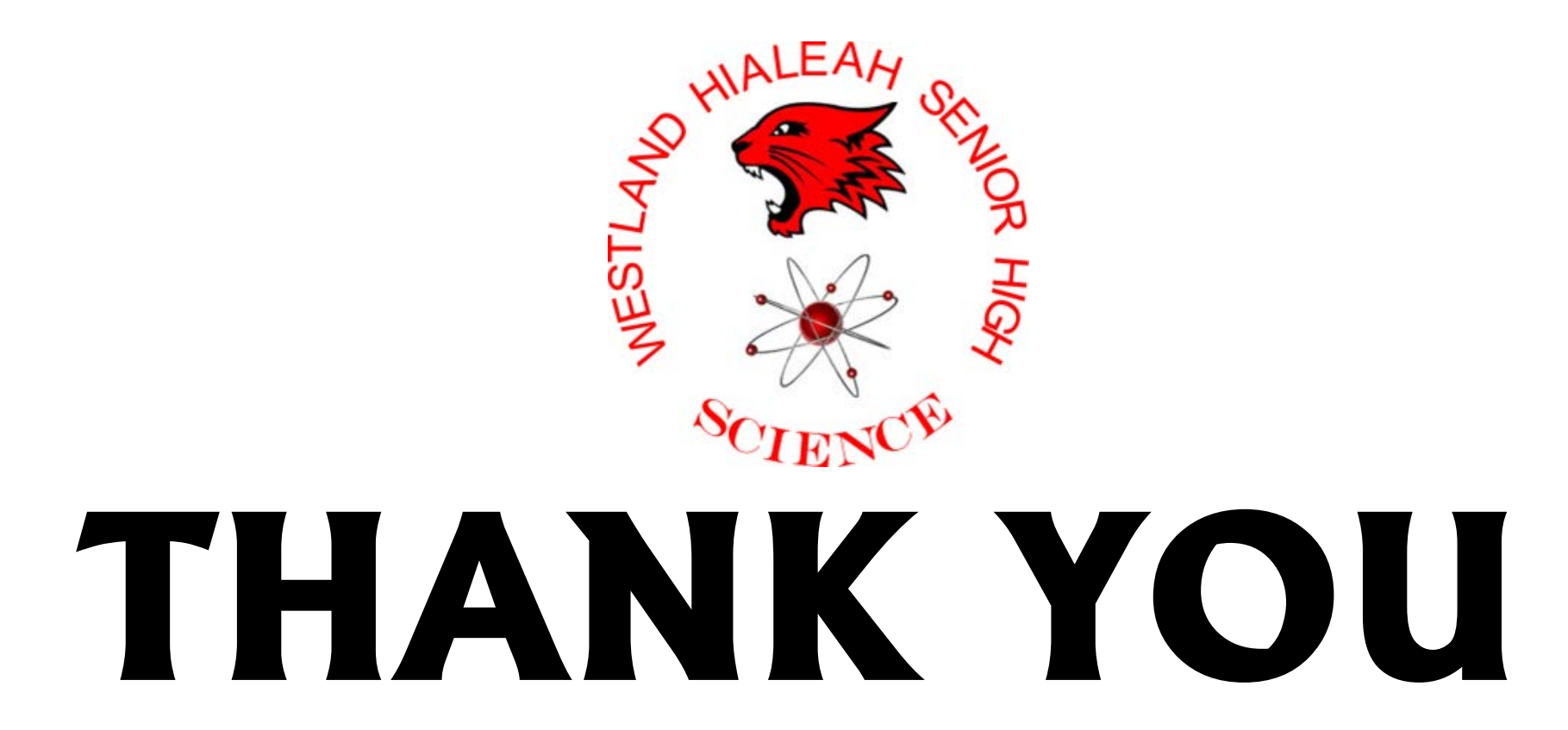

If you have any questions, please do not hesitate to contact your Science teacher